# searching the evidence:

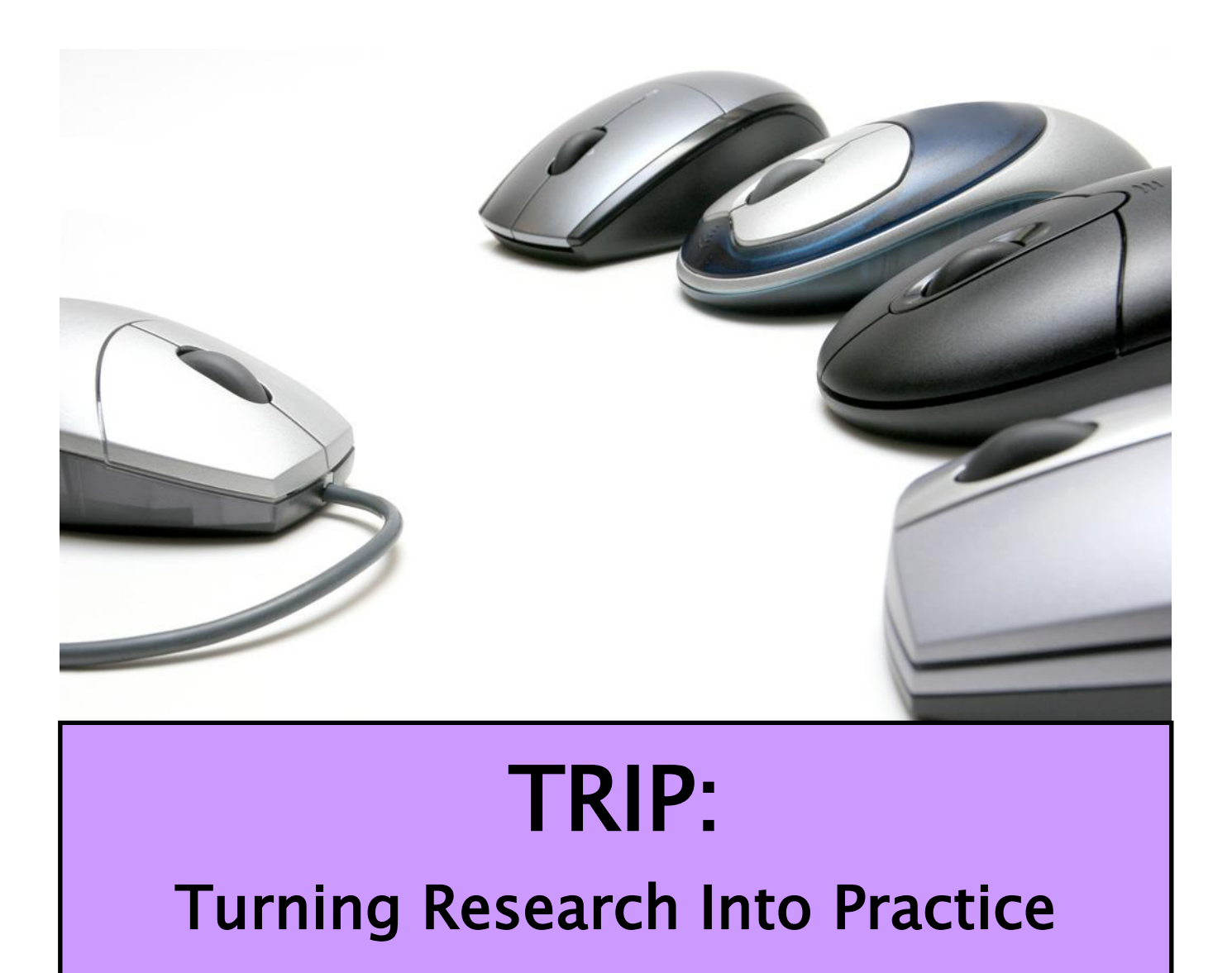

Training Guide 8 Edition 3: June 2013

# Searching the Evidence

#### Contents:

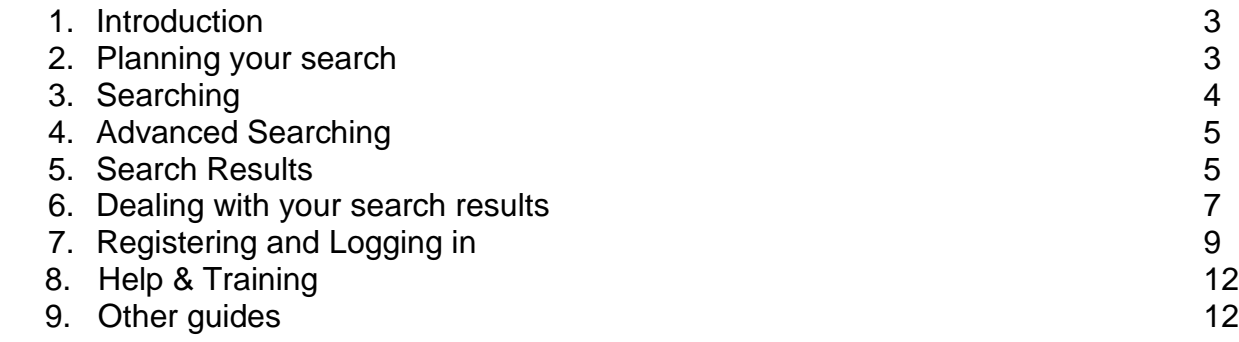

To help you use this guide,

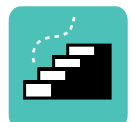

indicates a step in the process of searching and retrieving articles.

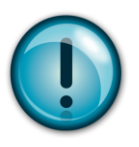

indicates a tip, or an extra piece of information.

**Edition 3: June 2013 v1** Next Revision due: December 2013

This guide was produced by Liza Alderman and Deborah Lepley on behalf of EEHIST: East of England Healthcare Information Skills Trainers

# **1. Introduction**

The TRIP database is a search engine that will help you find references to evidence-based information such as systematic reviews, guidelines and other high quality resources including articles from peer-reviewed journals.

The TRIP database can be found at [www.tripdatabase.com](http://www.tripdatabase.com/)

# **2. Planning your Search**

Before you begin your search it is a good idea to think about your search question and the keywords you plan to use.

Let's search for evidence on the effectiveness of hypnotherapy to help people give up smoking.

It is best to search a database using keywords, rather than typing in whole questions. From this question there are 2 keywords:

#### **hypnotherapy smoking**

But how about synonyms for our terms? Try and think of other relevant keywords.

#### **E.g.: hypnotherapy / hypnosis smoking / nicotine / smoking cessation**

We can combine these subjects using Boolean Logic to retrieve pertinent results.

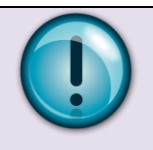

#### **Boolean Logic**

OR will search for articles containing any of the terms we choose. Use OR to combine synonyms, alternative spellings or related items.

AND will search for articles that contain all of the terms we have chosen.

### E.g. **hypnotherapy OR hypnosis**

#### AND

# **smoking OR nicotine OR tobacco**

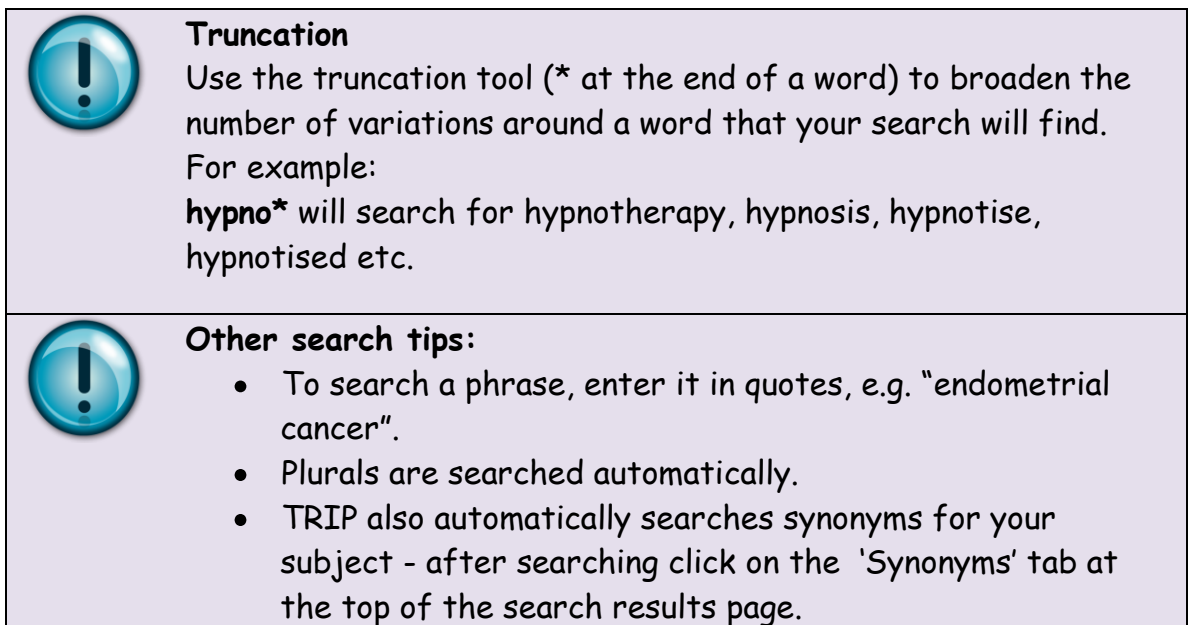

# **3. Searching**

For basic searches, a term can be entered into the search box.

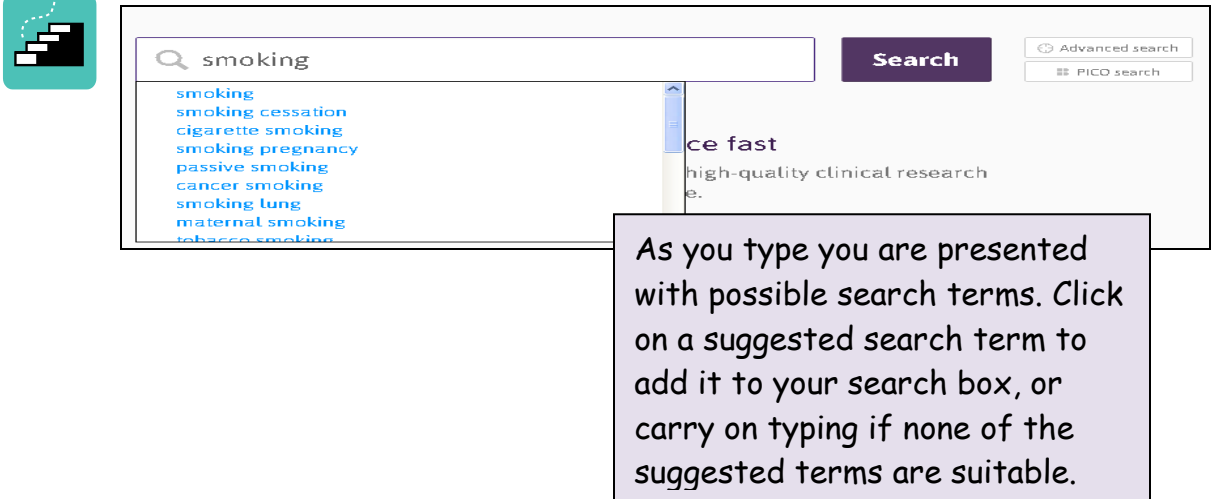

Type your first keyword into the search box. For example:

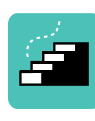

To focus your search you can search for subjects together, joining them with "**and**"

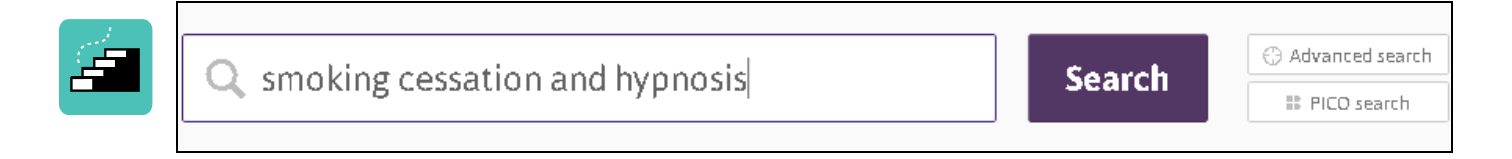

# **4. Advanced Searching**

Selecting the  $\Box$  Advanced search  $\Box$  option allows you to search by phrase, exclude certain terms and to specify where in the actual document you would like to search. It also gives you the option to impose a time limit on the documents your search retrieves.

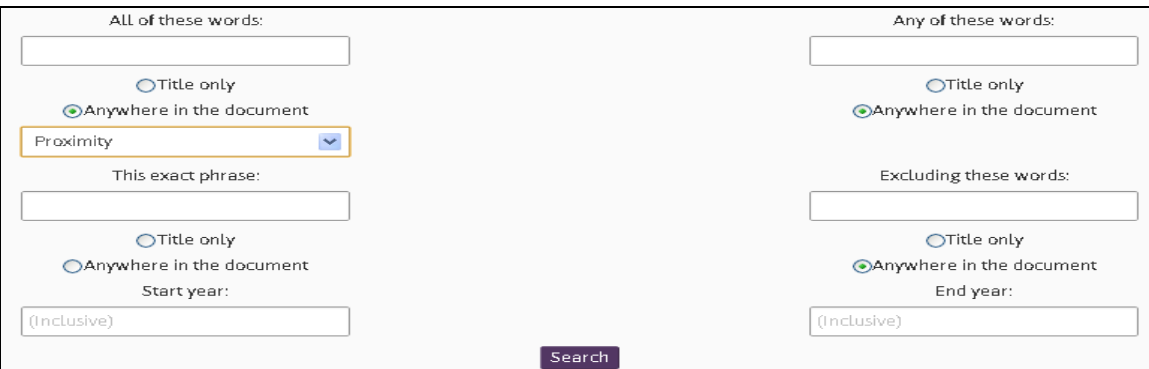

You can perform quite a complex search using the simple search box. For example, to bring all the keywords together from section 2 you type:

(smoking or "smoking cessation" or nicotine) and (hypnosis or hypnotherapy)

This would then search for any of the smoking keywords, then any of the hypnosis keywords, and then join the two together.

5

# **5. PICO Search**

Selecting the '**PICO**' option from the home page offers you an alternative way of focussing your search. This function allows you to break down a clinical question into four specific parts – **P**atient, **I**ntervention, **C**omparison and **O**utcome. You don't have to complete all four elements, but the more you use the more focussed the results.

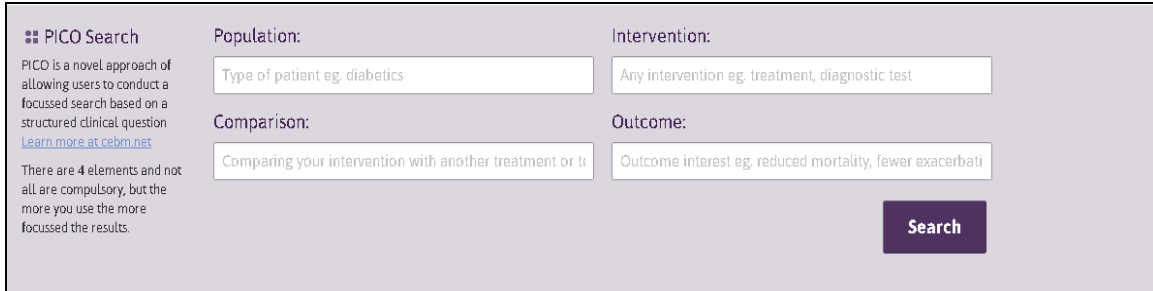

# **5. Search Results**

The main results column provides a list of all evidence found. By clicking on the thumbnail to the right hand side of each citation, you can link to the full text version of the document (where available).

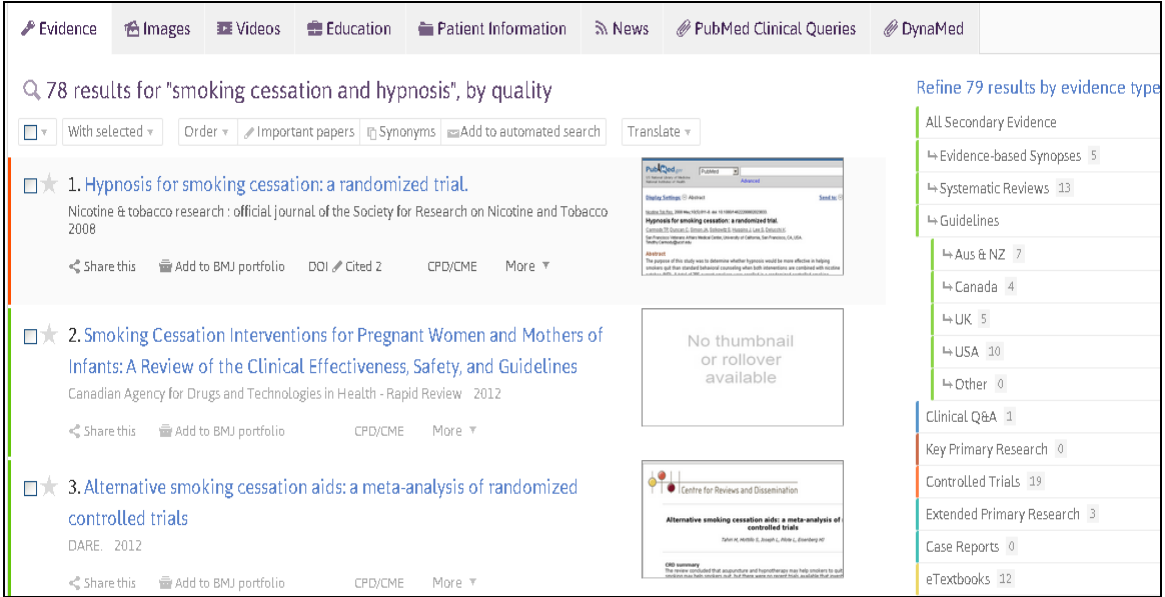

Your search results can be re-ordered by date or relevance, or filtered by those papers most linked to from the results of the search.

The column on the right of the main results section gives a breakdown of results based on an evidence based medicine hierarchy:

#### **Evidence-based Synopses**

#### **Systematic reviews**

**Guidelines** (both national and international in coverage)

#### **Clinical Q&A**

**Key primary research** is taken from the big five internal medicine journals (NEJM, JAMA, Lancet, BMJ and Annals of Internal Medicine) and from Evidence Updates.

#### **Controlled Trials**

**Extended primary research** comes from a core set of 300 journals identified using a combination of impact factor and expert advice. Primary research is linked to a PubMed abstract. For guidance on obtaining full text please see Searching the Evidence Guide 3: E Journals.

### **Case Reports ETextbooks**

Click on the appropriate section to see the results under each evidence type.

The tabs above the main results column allow you to retrieve content by type, including images, videos, patient information leaflets, educational courses and news.

# **6. Dealing with your search results**

Although using the 'Refine by evidence type" facility will improve your search results, there may still be undesired returns remaining within your results list. Any further filtering will need to be undertaken manually on an individual record by record basis.

All result texts can be reviewed individually, printed or emailed (either as a single record or as a group list) for future filtering or review.

From the main results column field, ticking specific options against each result will allow different operations to be undertaken.

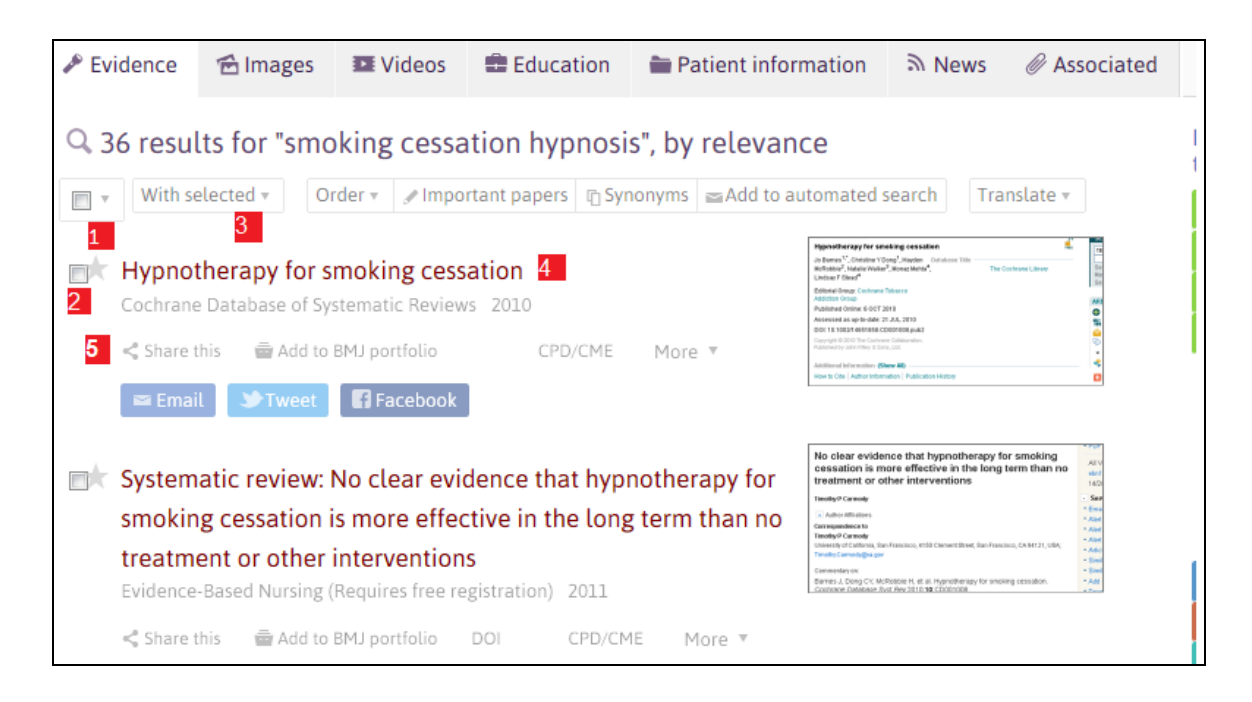

1 Selecting "all" selects the entire results list, ready for emailing or exporting  $(see <sup>3</sup>)$ .

**2** Tick this box to select an individual result for emailing or exporting. Several individual records can be chosen together.

 $3$  Once the required records are selected, you may choose to do one of three options:

- $\triangleright$  Email the results
- Open Selected files
- $\triangleright$  Export the results as a file.

 $\overline{4}$  Clicking the highlighted title opens the article / reference direct from the host site in a new window.

5 Share the result(s) by clicking on the "Share this" option to email, tweet or facebook.

# **7. Registering and Logging in**

You do not need to register with TRIP in order to search, however registration will give you access to additional features:

- □ Keeping up to date with new research based on your clinical specialty and/or specific topics of interest. As new content is added to the database, items relevant to your interests will be emailed out to you.
- CPD TRIP will record all the material you've looked at. When you search the database Trip also searches documents you have previously viewed.
- Access to full text articles (where applicable)

To register, click on the  $\frac{1}{2}$  Sign up link on the homepage and fill in the registration form. To ensure access to full text articles (where applicable) remember to complete the "**Your institutions**" section. You may select more than one organisation if you are affiliated to more than one.

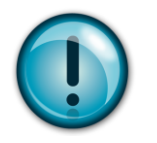

You can also login using your Facebook or Twitter account details.

Once registered and logged in, you will be shown **Frour timeline** which details all your recent searches. By clicking on the blue hyperlink for each search listed, the search will re-run automatically.

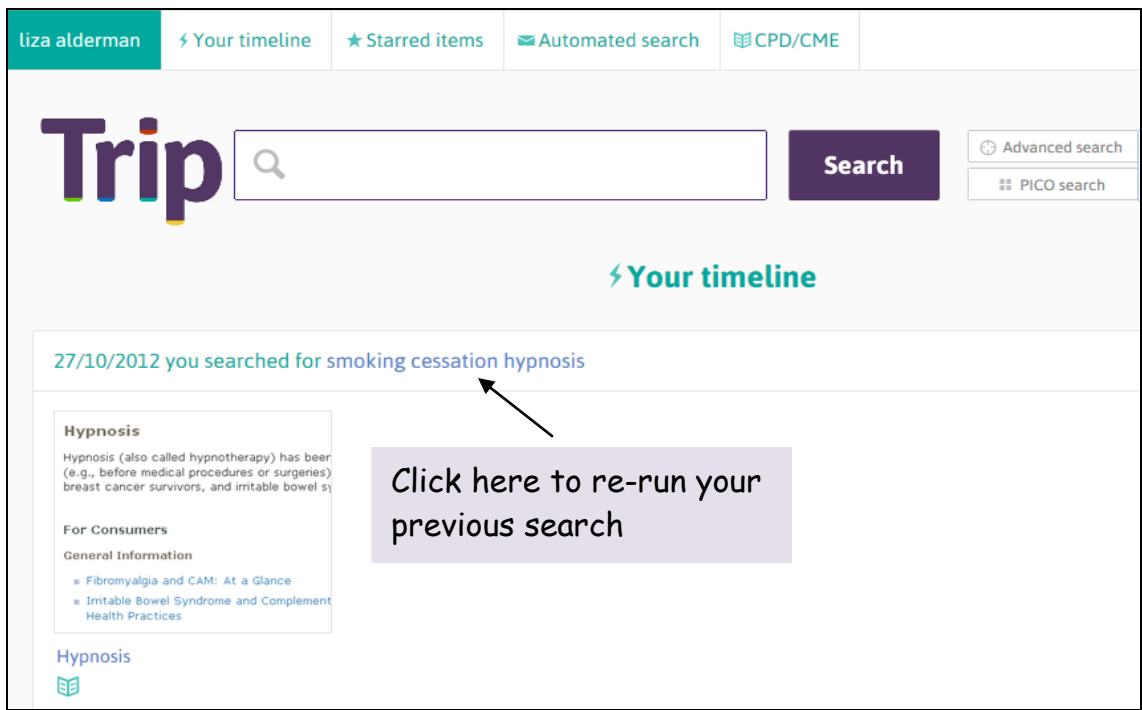

Once you are logged in, you can access other features of the database, including:

- **Starred items** As well as capturing, while logged in, all your activity on TRIP there is also the facility to 'star' an item. This is a mechanism to highlight documents that users think are particularly useful/interesting/noteworthy.
- **Automated search** When registering with TRIP you have the option to add terms of interest. This then allows the database to highlight new research which might be of interest. As new content is added, TRIP searches this new content using your recorded keywords.

#### **Accessing full text articles**

All articles in TRIP show as having a link to the institution(s) selected at the time of registration. However, this only indicates that full text **MAY** be available, not that it is necessarily so. To see if the citation does link to the full text, click on the institutional link:

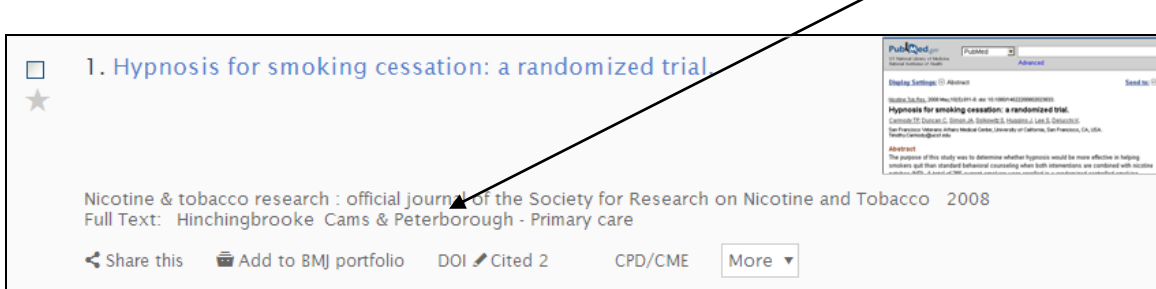

You will then be taken to another screen that will look something like this:

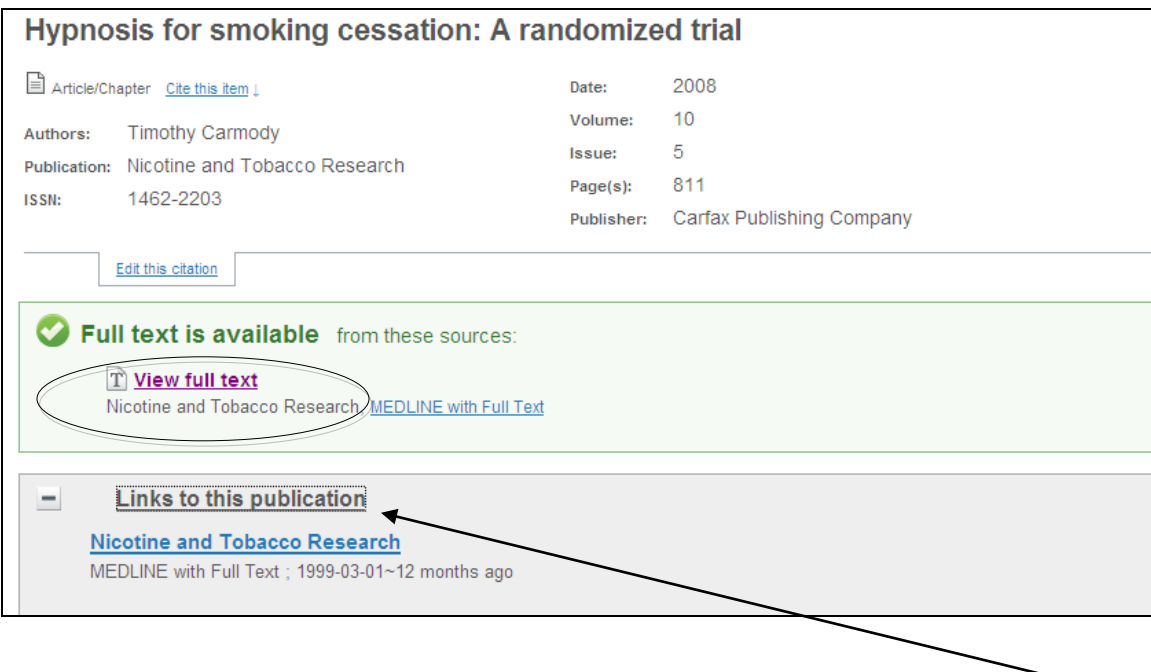

Click on the full text link above the journal title to access the article or click "**links to this publication**" to see the date coverage for the journal title.

# **9. Help and Training**

For further help, please contact:

# **10. Other Guides**

Contact your local NHS Library, or go to [http://www.eel.nhs.uk](http://www.eel.nhs.uk/) for copies of other "Searching the Evidence" guides:

- 1. Athens Passwords
- 2. NHS Evidence
- 3. E-Journals
- 4. E-Books
- 5. Healthcare Databases
- 6. Cochrane Library
- 7. PubMed
- 8. TRIP
- 9. Search Engines